### *Электронная презентация на тему*

# «Программа Access. Оболочка, меню, настройка панелей»

# **Microsoft Access**

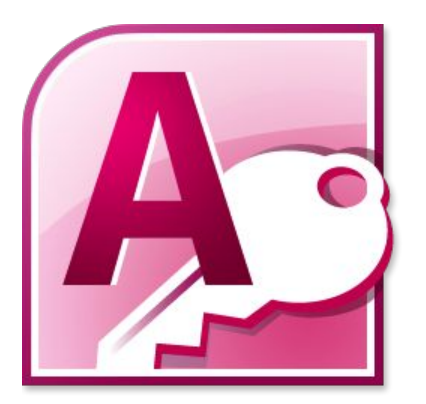

Microsoft Access — это программа для создания баз данных, которая позволяет с легкостью управлять и редактировать базы данных.

Она подходит буквально для всего, начиная от небольших проектов и заканчивая крупным бизнесом, она очень наглядна.

Это делает ее прекрасным помощником для ввода и хранения данных, поскольку пользователю не нужно иметь дело с таблицами и графиками

# **Элементы интерфейса**

- 1) Лента
- 2) Панель быстрого доступа
- 3) Кнопка Microsoft Office
- 4) Область переходов
- 5) Вкладки документов
- 6) Строка состояния

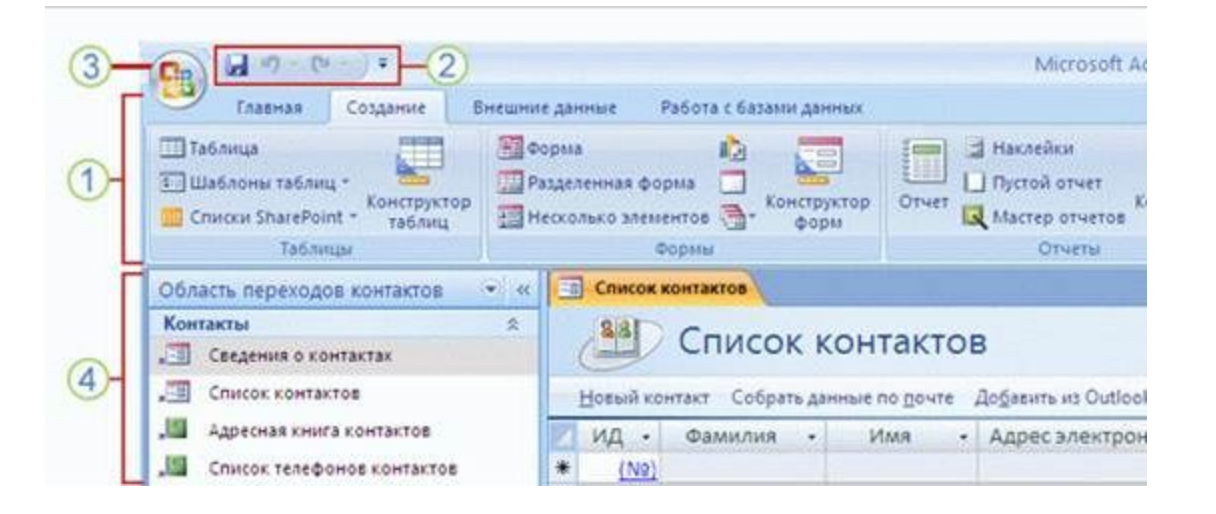

### **Лента в Access**

Наиболее важный элемент меню называется лентой. Лента содержит несколько вкладок, каждая из которых имеет несколько групп команд.

В Office Access 2007 основные вкладки ленты – *Главная, Создание, Внешние данные и Работа с базами данных.*

Некоторые вкладки, такие как инструменты компоновки форм и инструменты таблиц, могут отображаться только при работе с определенными объектами, такие как формы и таблицы.

Эти вкладки называются контекстными вкладками

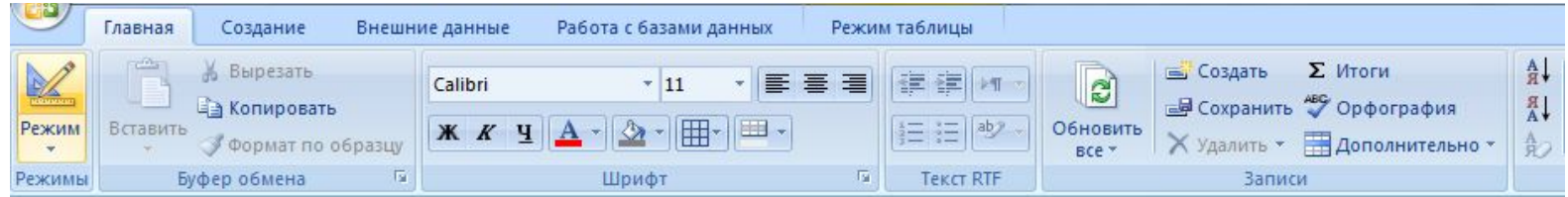

# **Панель быстрого доступа**

#### **Панель быстрого**

**доступа** расположена над лентой и позволяет вам получать доступ к общим командам, независимо от того, на какой вкладке вы находитесь.

По умолчанию здесь отображаются команды: Сохранить, Отмена и Повтор.

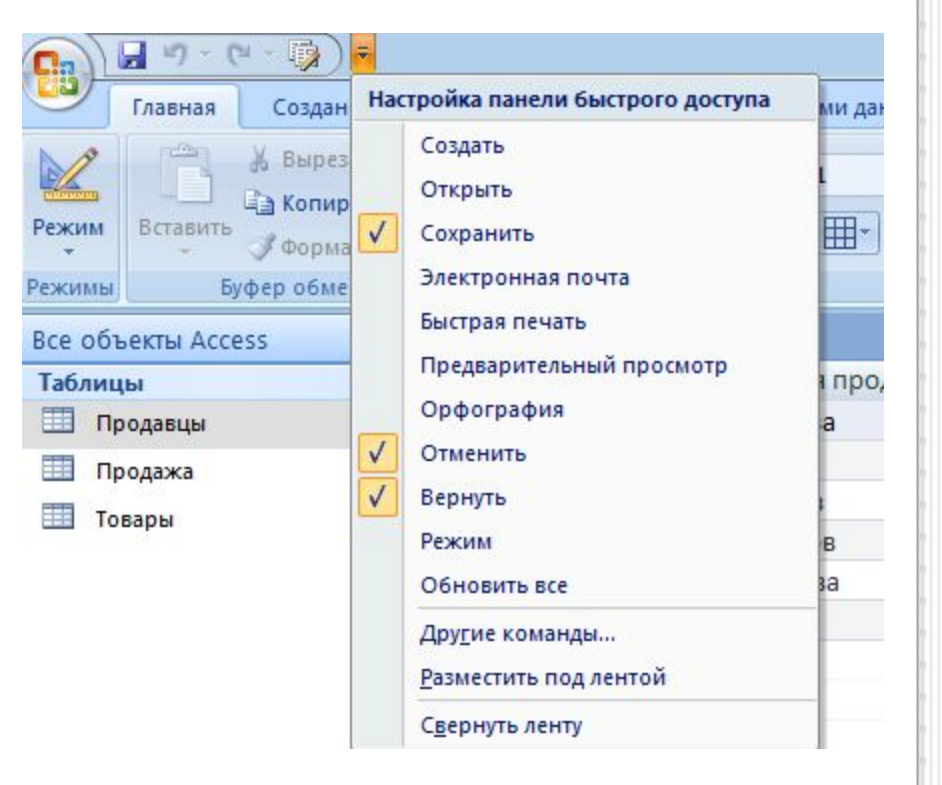

## **Настройка панели быстрого доступа**

Для добавления команды выполнить следующие операции: щелкнуть на кнопке списка, расположенной с правой стороны панели. Откроется окно **Настройка панели быстрого доступа** – выбрать команду **Другие команды** – в окне **Параметры Access** выбрать добавляемую команду – кнопка **Добавить**.

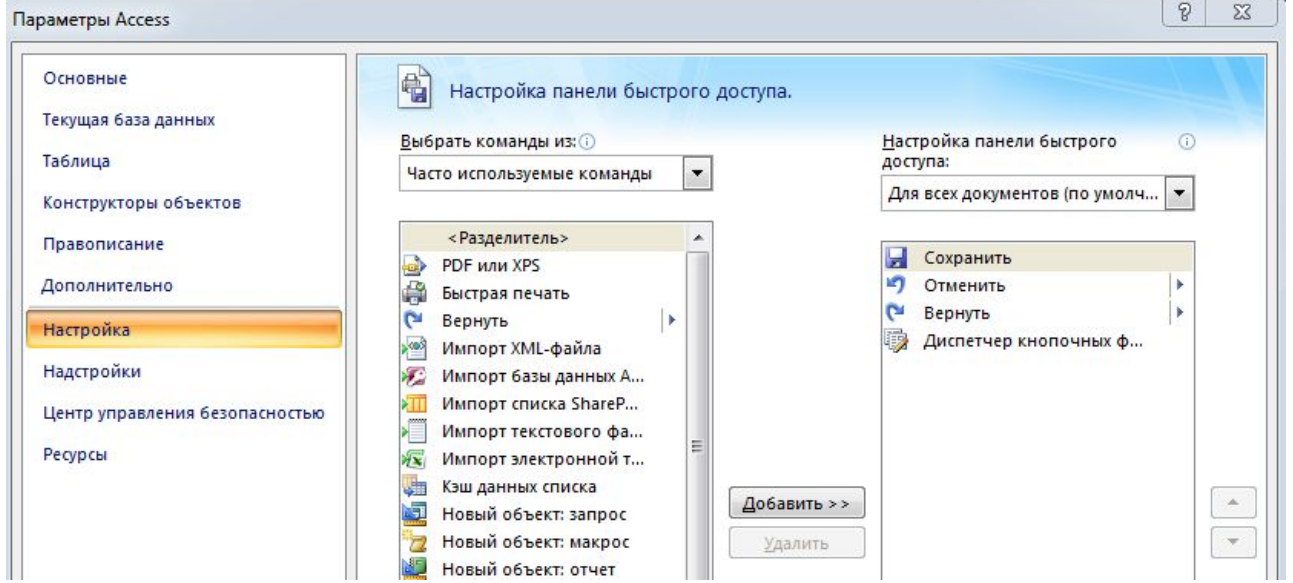

# **Область переходов**

#### **Область переходов**

представляет собой список, содержащий все объекты в вашей базе данных.

Для удобства объекты организованы по группам по типу.

В области переходов вы можете открывать, переименовывать и удалять объекты.

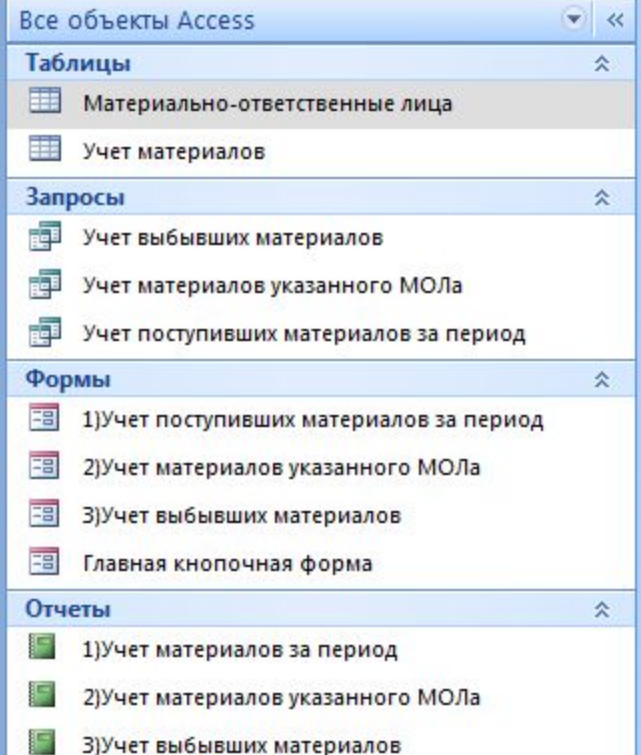

# **Настройка области переходов**

Для изменения размеров области переходов, нажмите и перетащите ее правую границу.

Нажмите двойную стрелку **в которая правом верхнем углу** области переходов для ее скрытия. Чтобы снова открыть область переходов, щелкните двойную стрелку <u>и п</u>обы максимально увеличить ее.

По умолчанию объекты сортируются по типу: таблицы в одной группе, формы в другой и т.д. Однако можно сортировать объекты по вашему выбору.

Нажмите стрелку раскрывающего списка справа от слов «Все объекты Access» и выберите нужный тип.

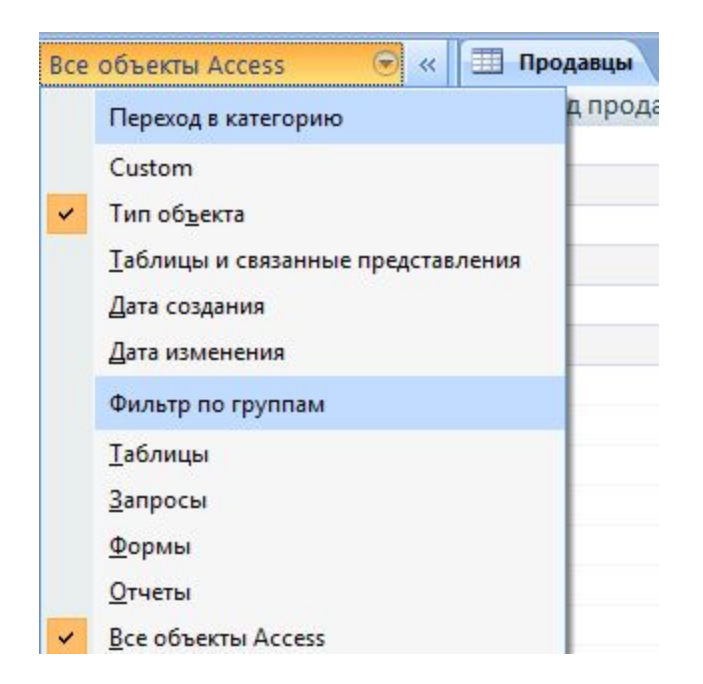

# **Объекты MS Access**

В Microsoft Access основными объектами являются: таблицы, запросы, формы, отчеты, макросы и модули. Каждый объект имеет свои свойства, определяя которые можно настраивать объекта и элементы управления.

**Таблица** – объект базы данных, который используется для хранения информации в БД. При этом данные хранятся в виде записей (строк) и полей (столбцов).

**Запрос** – объект базы данных, который позволяет выбрать нужные данные из одной или нескольких таблиц, удовлетворяющие заданным условиям. С помощью запросов можно создавать новые таблицы, модифицировать существующие

таблицы, удалять записи таблиц, а также создавать вычисляемые поля.

**Форма** – объект базы данных, который используется для просмотра, ввода или модификации данных в одной или нескольких таблицах. Является элементом пользовательского интерфейса.

**Отчет** – объект базы данных, созданный на основе данных из таблицы или запроса. Этот объект предназначен для анализа и печати данных.

# **Работа с объектами БД**

С каждым объектом базы данных можно работать в двух режимах. Первый режим назовем **режимом выполнения**:

- для таблиц, запросов, форм этот режим означает открытие соответствующего объекта и называется, соответственно, **режим Таблицы** (для таблиц и запросов) или **режим Формы**;
- для отчета это режим предварительного просмотра;

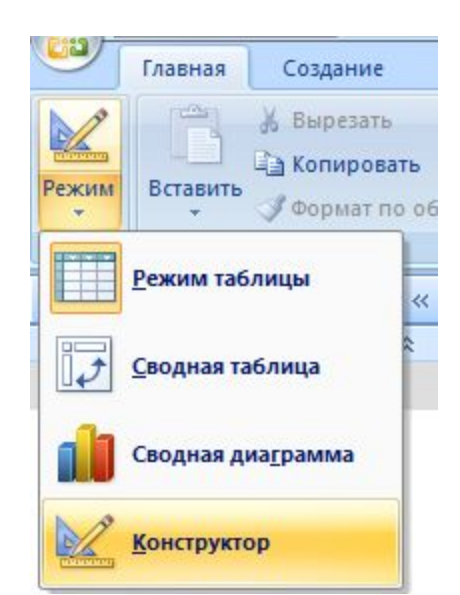

• для макроса — это действительно режим выполнения.

Второй режим — это **режим Конструктора**. Данный режим применяется ко всем типам объектов и предназначен для создания и изменения объектов.

Выбрать нужный режим можно с помощью кнопок, которые находятся на вкладке ленты Главная или в контекстном меню объекта.